## **Business World**

## **Updating Your Equality & Diversity Information Quick Card**

This guidance will allow you to change your Equality & Diversity details in Business World. Follow these simple steps:

Navigate to **Your Employment > Personnel information**

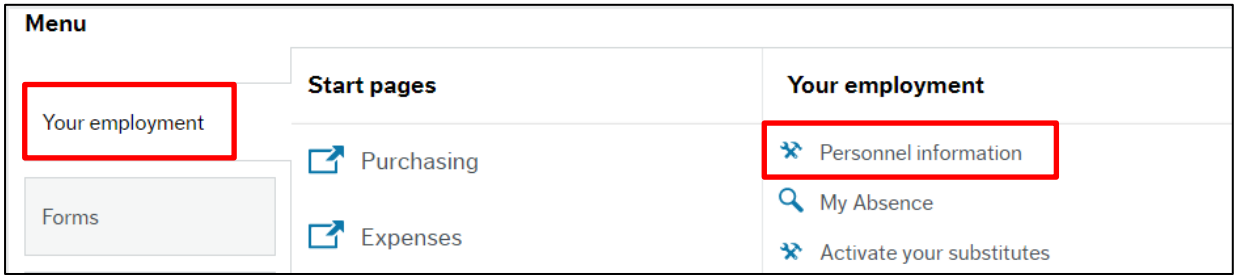

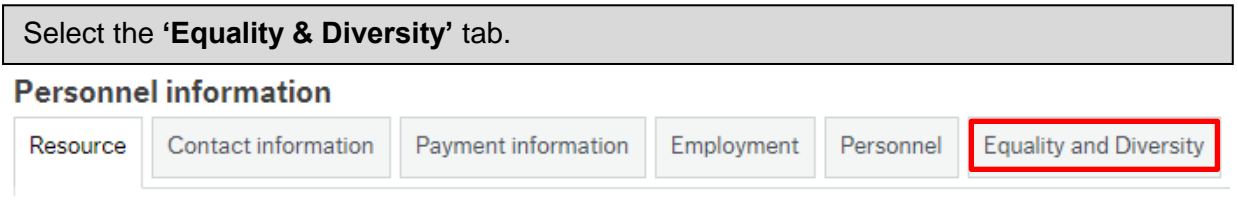

Navigate to the **'Diversity'** section and input or update your information.

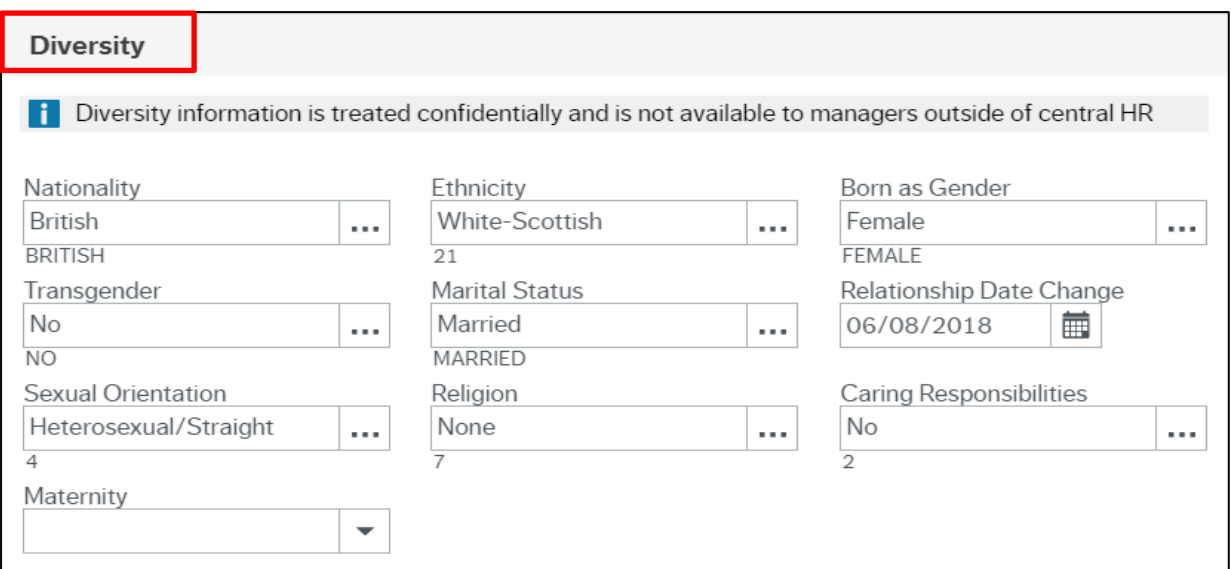

**If a field is blank**, press the spacebar to access the values, click on the value you want, then press the Tab key.

**If you want to change a value** in a field; highlight the current value, then press the delete key on your keyboard. Now select the correct value from the pick list and press the Tab key.

**To enter a date**, click on the calendar and select a date, or type in DDMMYYYY format.

## **Updating Your Equality & Diversity Information Quick Card**

Navigate to the **'Disability'** section if applicable.

 $\overline{a}$ 

I

**To add a disability**, select the Add button. To access the pick list in each field, press the spacebar. Click on the value you want then press the Tab key.

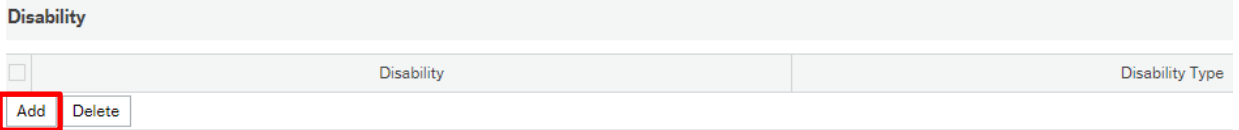

**To delete a disability**, click on the small box at the left-hand side of the row you want to delete. Now click on the Delete button.

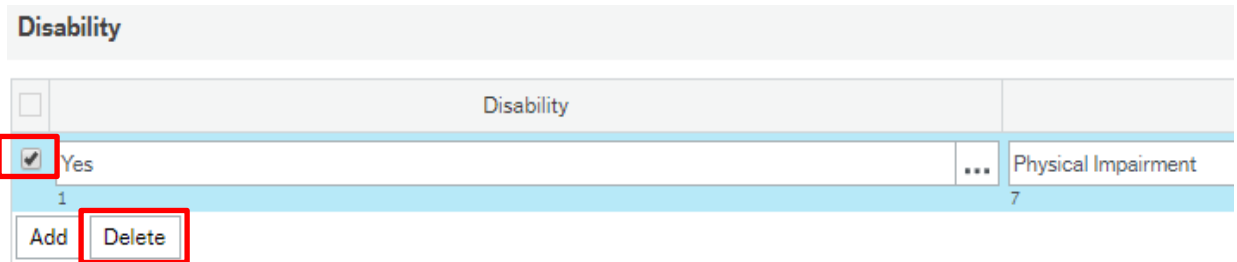

Select the **'Save'** button at the bottom of the screen when you have finished updating your information.

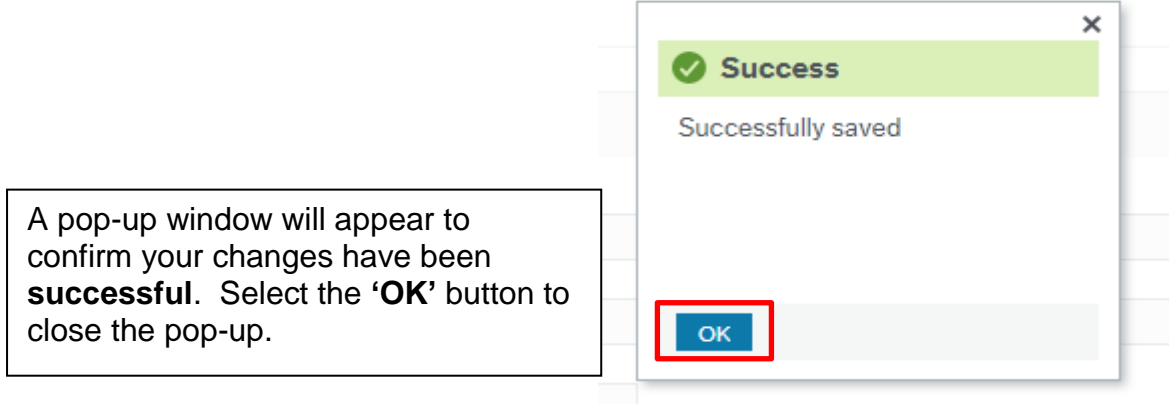